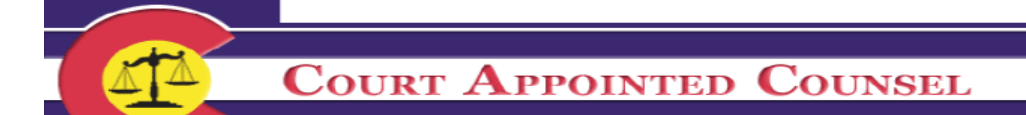

## **Court Appointed Counsel System Login**

Please log into the CAC website by clicking the link below or pasting it into your web browser.

**<https://www.its.courts.state.co.us/cac/>**

Enter Username and Password and select "Submit" to open the welcome screen.

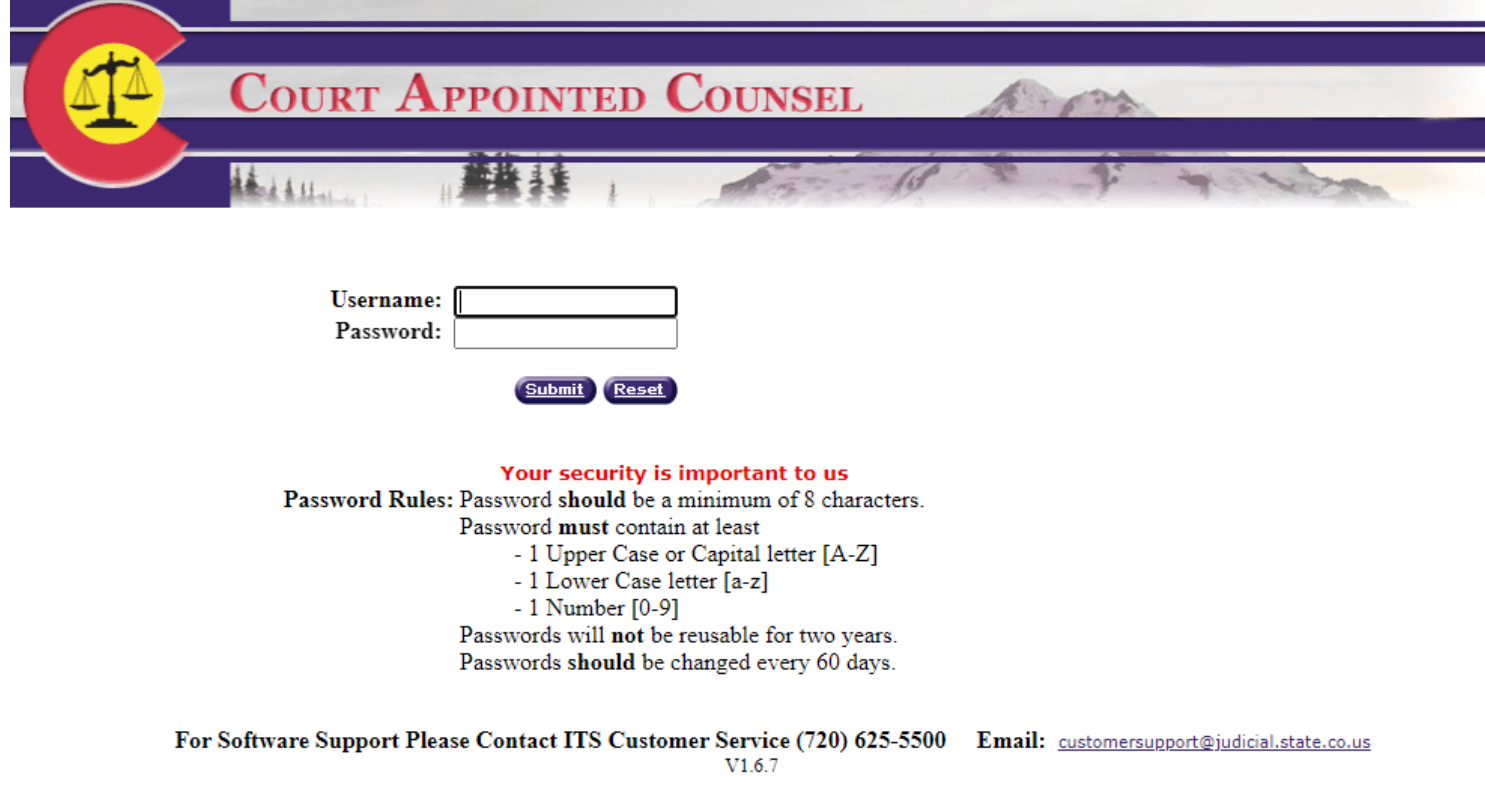

## **Problems Logging In**

If you have problems logging in or setting your password please contact our **ITS Group** at **720-625-5800** (select option 1) or email at: [customersupport@judicial.state.co.us](mailto:customersupport@judicial.state.co.us)

#### **Password rules**

In 60 days, the system will prompt you to change this password again. Below are the guidelines/rules that need to be used when creating a new password:

- **1. Password must be a minimum of 8 characterslong.**
- **2. Must contain at least 1 capital letter**
- **3. Must contain at least 1 number.**
- **4. May not include symbols or punctuation (\*&, !, ?, \_, etc.).**
- **5. Passwordsshould be changed every 60 days; old passwords are notre-usable for 2 years.**

# **Entering and Submitting Invoices**

Once logged in, you will begin at the Welcome screen (your "home" screen). On the welcome screen, you have the authorization to pay a law firm form, Chief Justice Directive's, SCAO contact names and other information, and the connection to your reports and billing.

To begin entering invoices, select "Counsel Options" from the upper right-hand part of the welcome screen. This will bring you to the page where you will be able to select flat fee or hourly invoices.

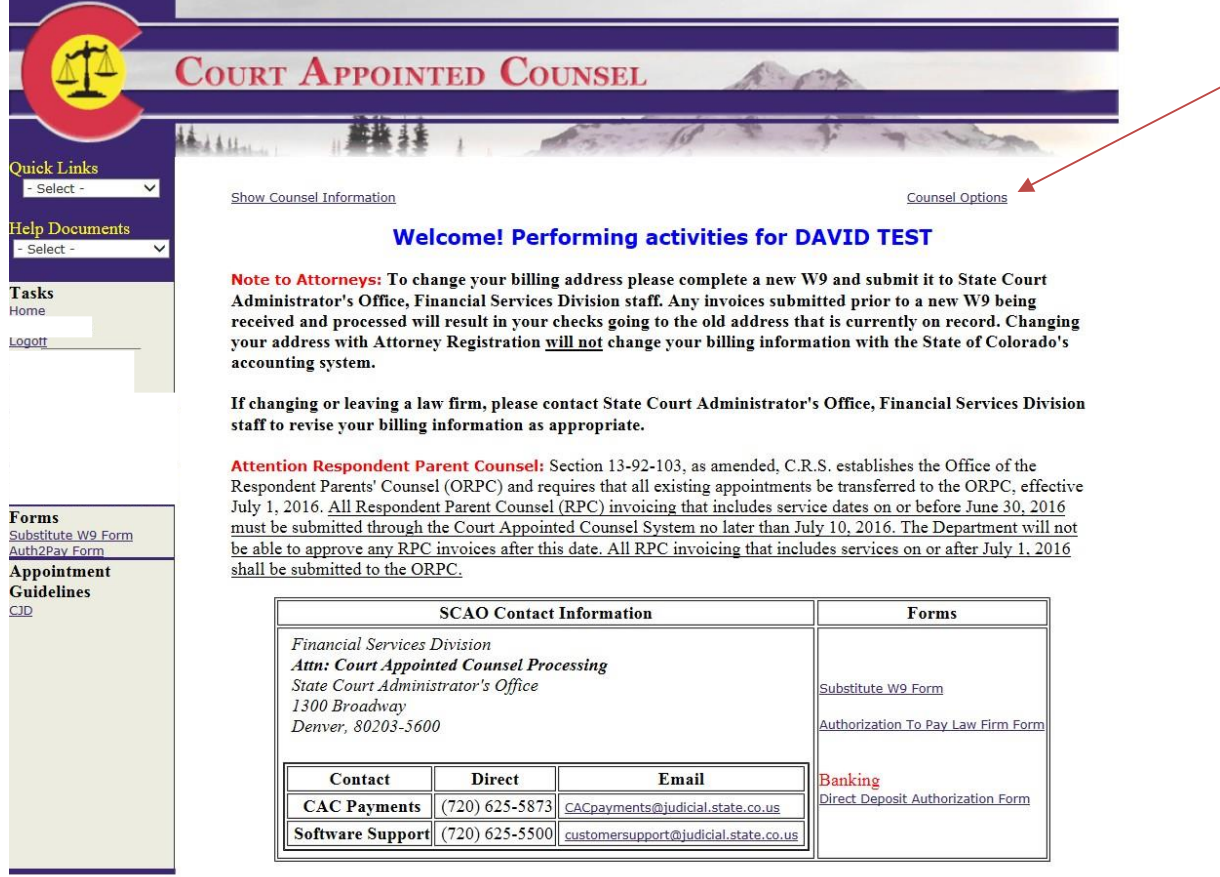

# **Flat Fee Invoices**

1) Under "Functions", select "Request Contract Payments by Appointment" and click on "Submit." This will bring up the "Request Contract Payments" screen (next page) which lists all billable flat fee appointments.

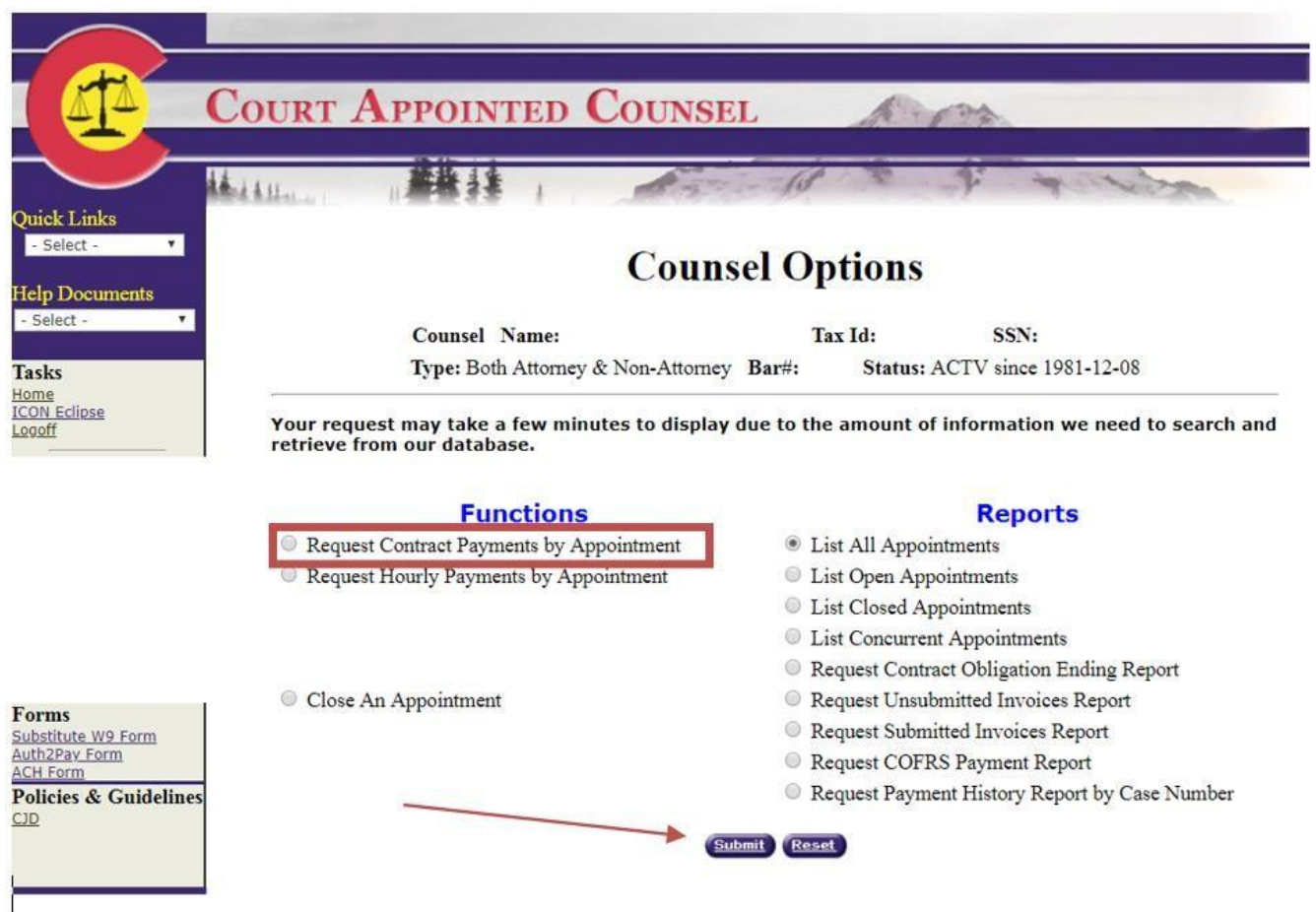

2) Find the appropriate case you would like to bill on, click on "Open Invoice" in the first column. This will bring you to the "Contract Payment Request" page (see examples of the mental health and truancy flat fee process below)

\*\*\**Make sure that you are adding a payment to the correct case number/district since case sequence numbers are duplicated across districts\*\*\**

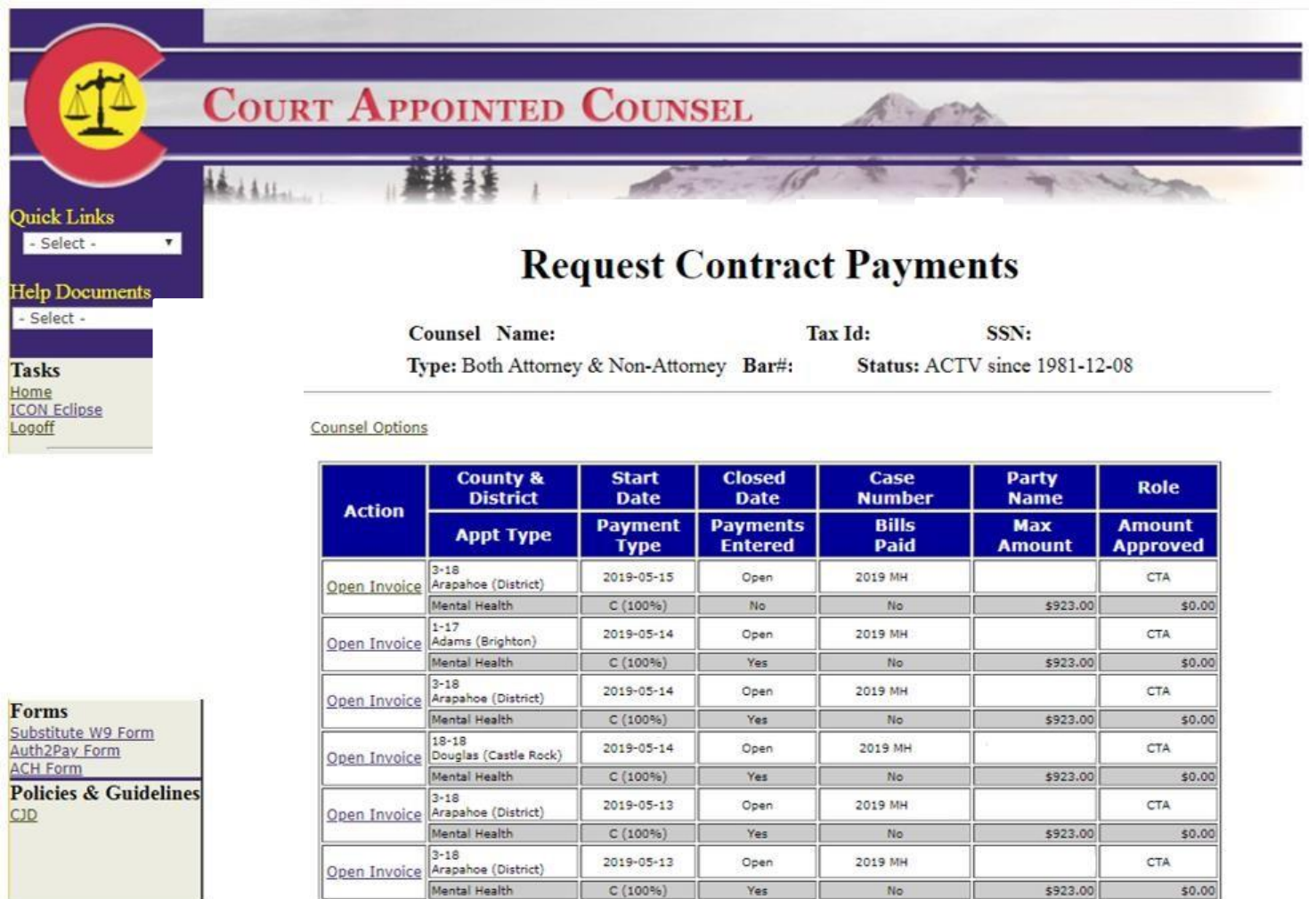

**If you have any questions regarding your appointments (i.e. appointment is not appearing on the Request Contract Payments List; appointment has incorrect appointment/start date; appointment is wrong case type; appointment is set up with the wrong respondent) please contact the court directly since they are responsible for entering appointments.**

 $C(100\%)$  Yes

\$923.00

 $\overline{\text{No}}$ 

 $$0.00$ 

# **Mental Health Contract Flat Fee Billing**

- 1) Find the appropriate case you would like to bill on, click on "Open Invoice".
- 2) Enter the "Payment Service Date" (should be the appointment date for the initial or supplemental appointment).
- 3) Select the "Type of Payment Request" (Initial or Supplemental).
- 4) Make a selection in the "Client Meeting Section" generally it will be the first selection whereas you'll enter the date you first met with client (either in person, by phone, or written correspondence).
- 5) Click on "Add Invoice Item" at the bottom of the page.

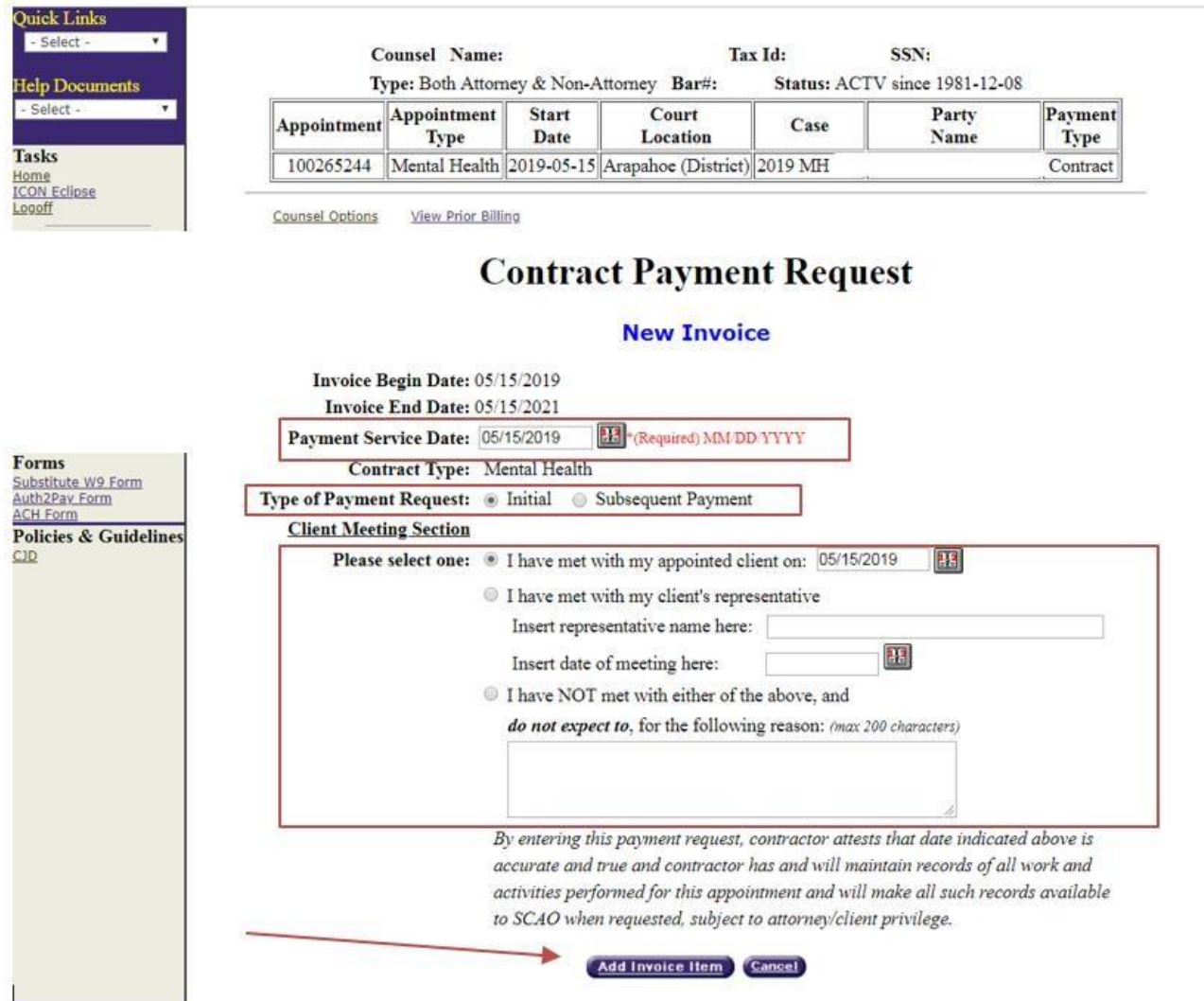

**\*\*\*Note:** If the CAC system does not accept a payment item as you expected, there is a problem with one of three things, all have to do with your dates:

- 1. Look at the numbering format you have used in all your dates (hasto be MM/DD/YYYY)
- 2. Your invoice begin and end dates (cannot start before your appointment date)
- 3. Your Dates of Service (have to use dates that are within your invoice begin and end dates)\*\*\*

6) Confirm all data in the contract payment request. If you do wish to create the invoice, select "Submit".

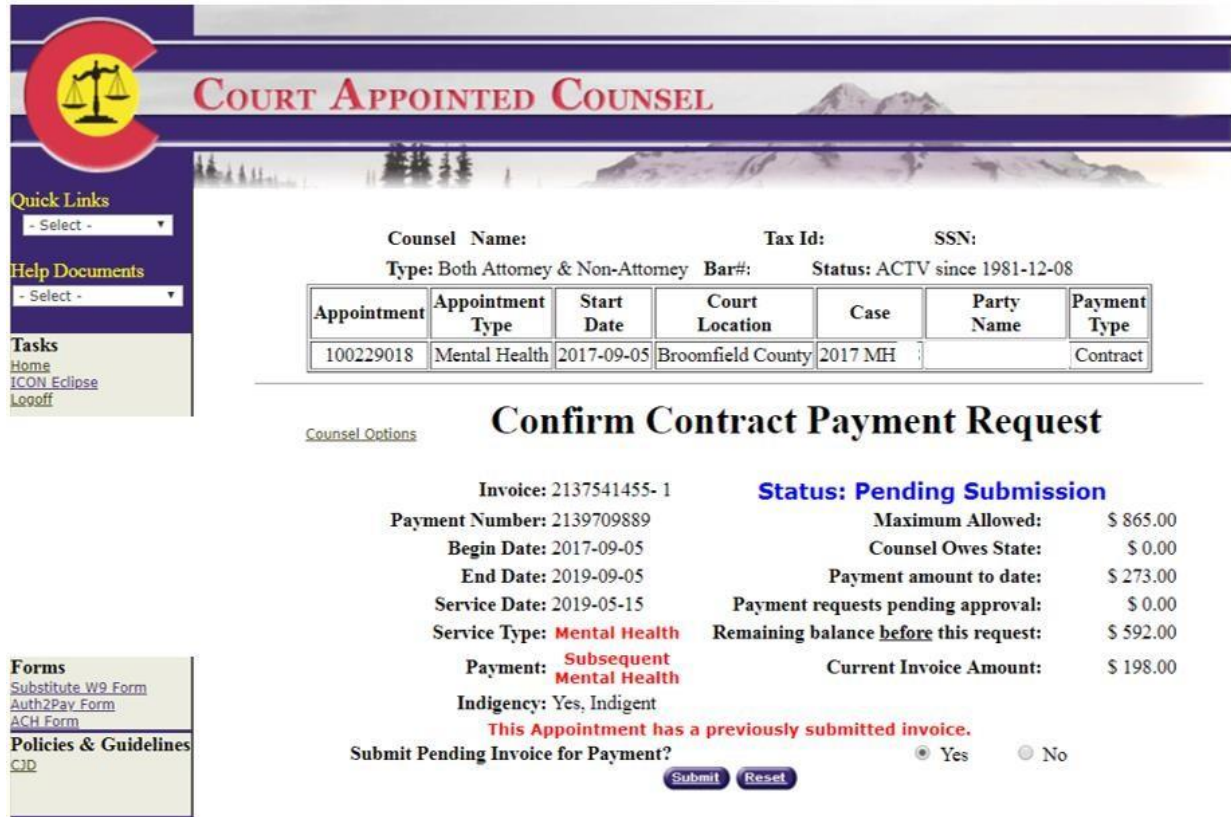

## **Truancy Contract Flat Fee Billing**

- 1) Find the appropriate case you would like to bill on, click on "Open Invoice".
- 2) Enter the "Payment Service Date" (should be the appointment date).
- 3) Select Initial under "Type of Payment Request" (initial) \*\*\***Truancy Contract Flat Fee billing does not allow for a supplemental or subsequent fees as MH contract billing does\*\*\***.
- 4) Make a selection in the "Client Meeting Section" generally it will be the first selection whereas you'll enter the date you first met with client (either in person, by phone, or written correspondence).
- 5) Click on "Add Invoice Item" at the bottom of the page.

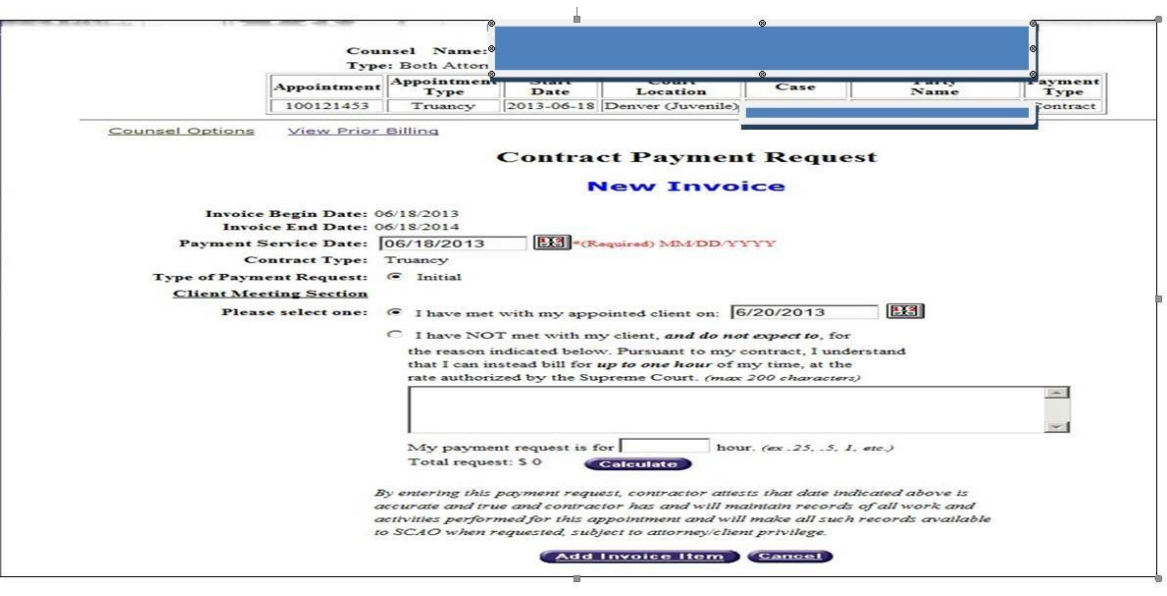

6) Confirm all data in the contract payment request. If you wish to create invoice, select "Submit".

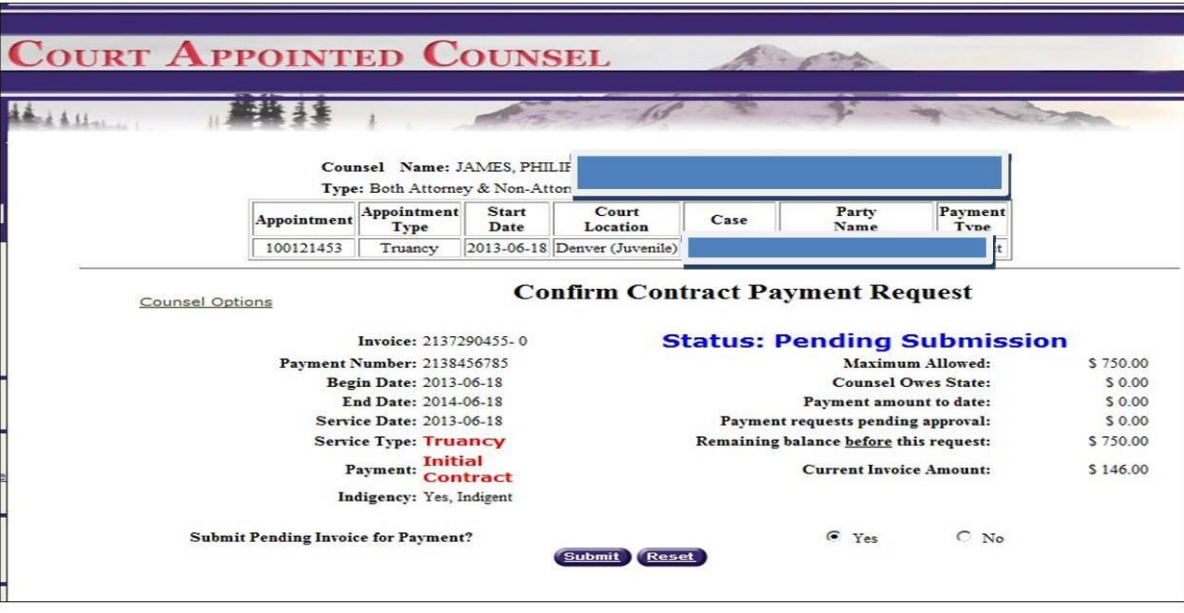

#### **Contract Period Expiration**

If your contract period has expired, the system will update your contract appointment to hourly automatically. Simply enter the case in your "Request Contract Payment by Appointment" screen. Enter the date of activity (which is now after the contract end date), select an option in the "Client Meeting Section" and select "Add Invoice Item". The system will generate a message that says, "You have entered a date after the contract period, do you want to convert this case to hourly?" select "Yes" and "Submit". You will now be able to bill the case as hourly.

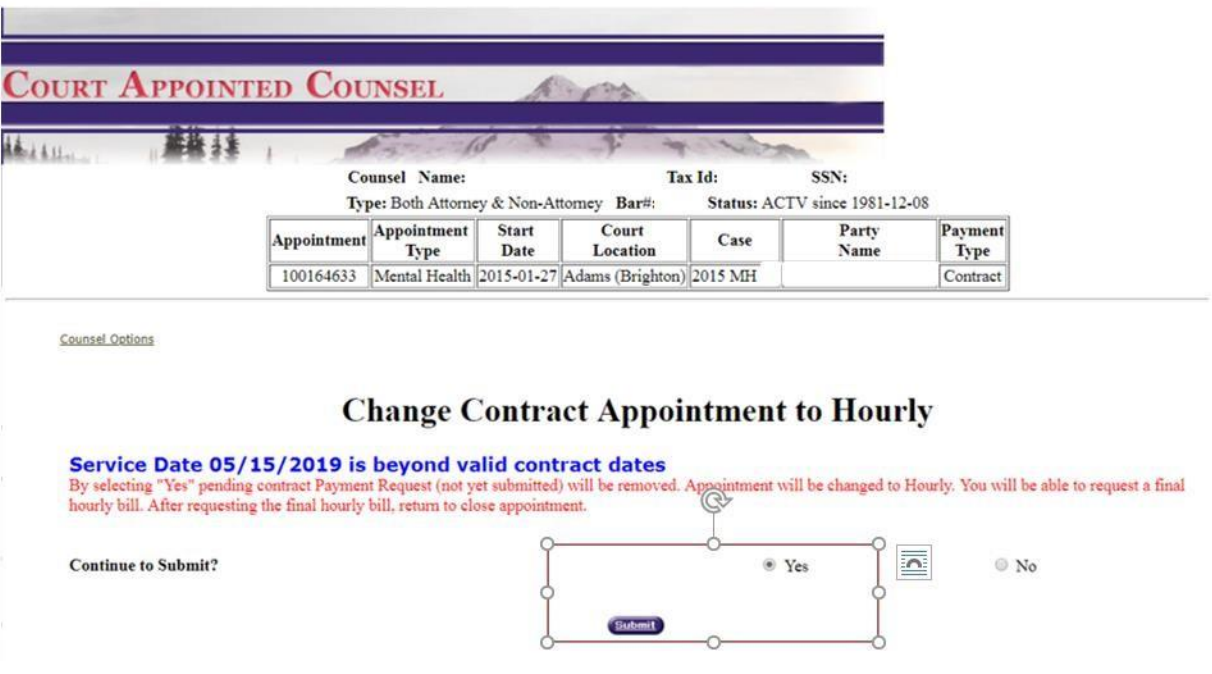

# **Hourly Invoices**

1) Under Functions on the Counsel Options page, select "Request Hourly Payments by Appointment" and click submit. This will bring up the "Request Hourly Payments" screen which lists all billable hourly appointments.

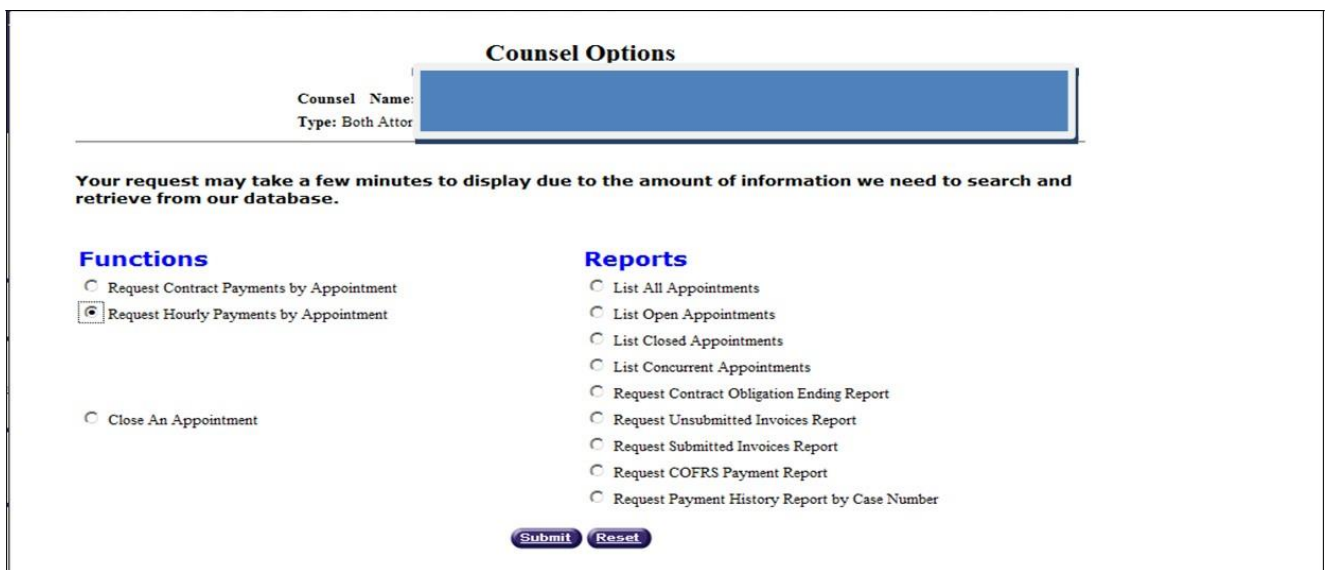

2) For the appropriate case, click on "Open Invoice" in the first column. This will bring you to the "Current Unsubmitted Invoice" page. \*\*\**Make sure that you are adding a payment to the correct case number/district since case sequence numbers are duplicated across districts\*\*\**

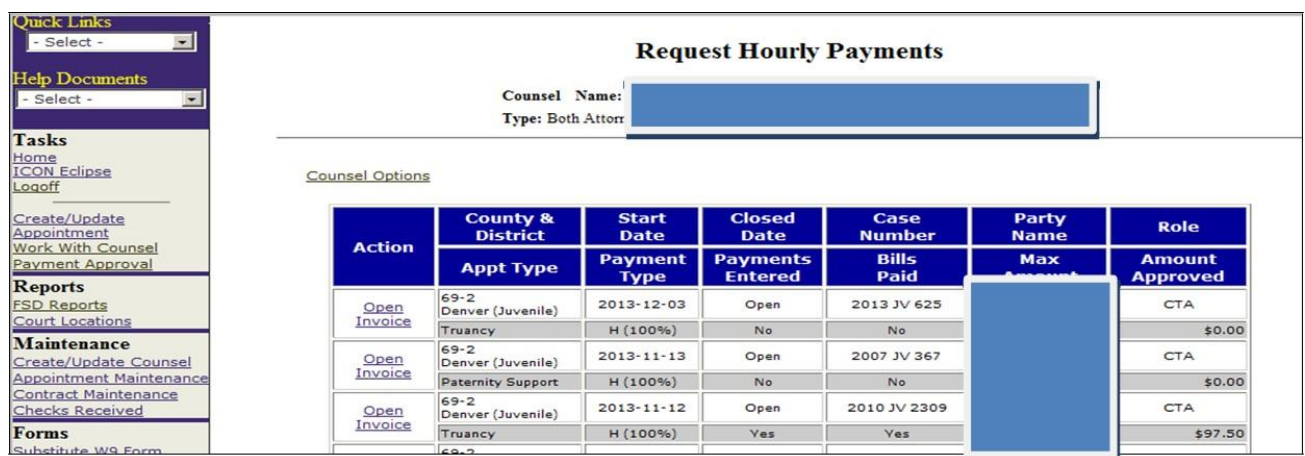

**If you have any questions regarding your appointments (i.e. appointment is not appearing on the Request Hourly Payments screen; appointment has incorrect appointment/start date; appointment is wrong case type; appointment is set up as contract status and should be hourly or appointment is set up as hourly status and should be contract, appointment is set up with the wrong respondent) please contact the court directly since it is only at the court level that appointments may be created and modified.**

- 3) Confirm information in the header (entered by the Courts) to ensure correct court location and appointment type.
- 4) Enter the "Invoice Begin Date" and "Invoice End Date", using the format of MM/DD/YYYY (if you use any other format you'll receive a validation error message)

**\*\*\****Note that the invoice begin date is the first date of your activity for thisinvoice and the invoice end date is the last date of activity for this invoice\*\*\**

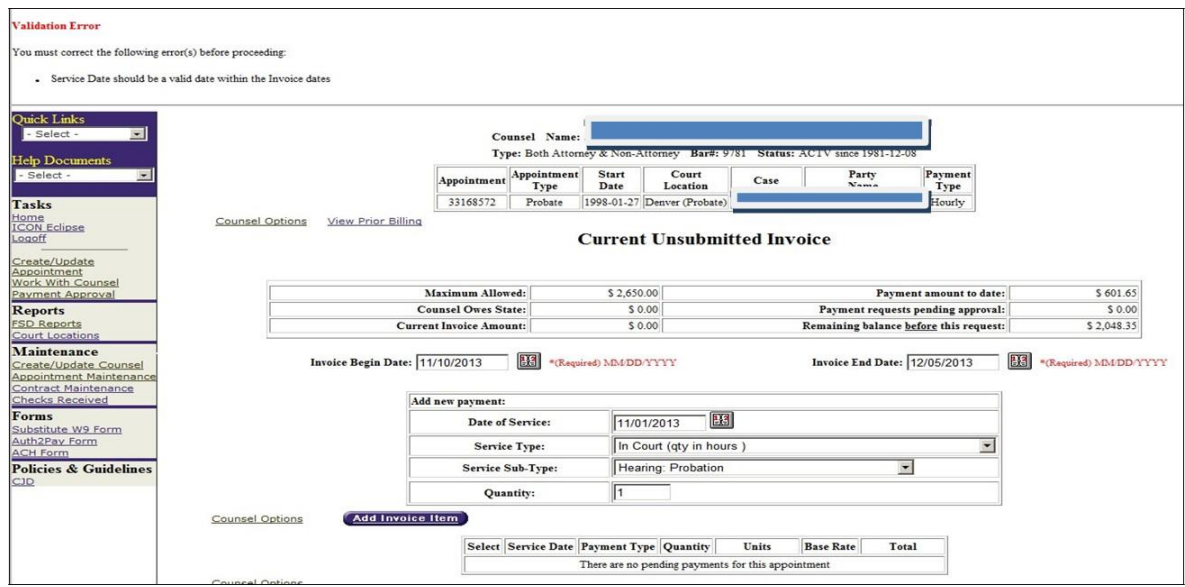

5) Enter "Date of Service" *\*\*\*This must be within the invoice begin and end date\*\*\**.

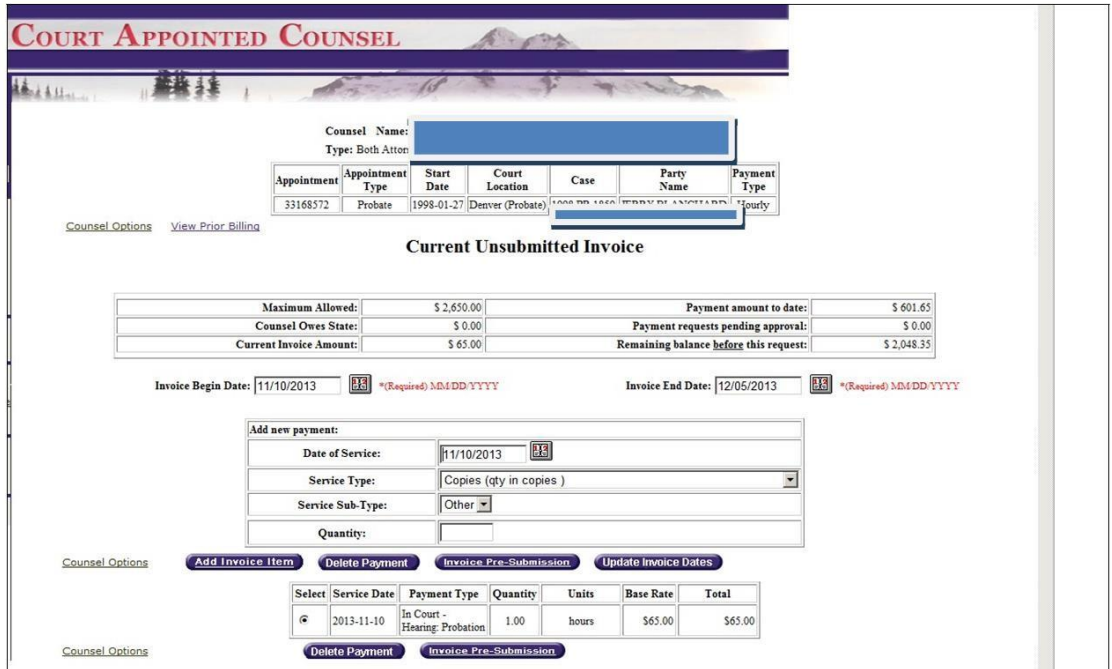

6) Enter "Service Type" from drop-down list (See "Billing Options" document for a full list of Service Types and Service Sub-Types by appointment).

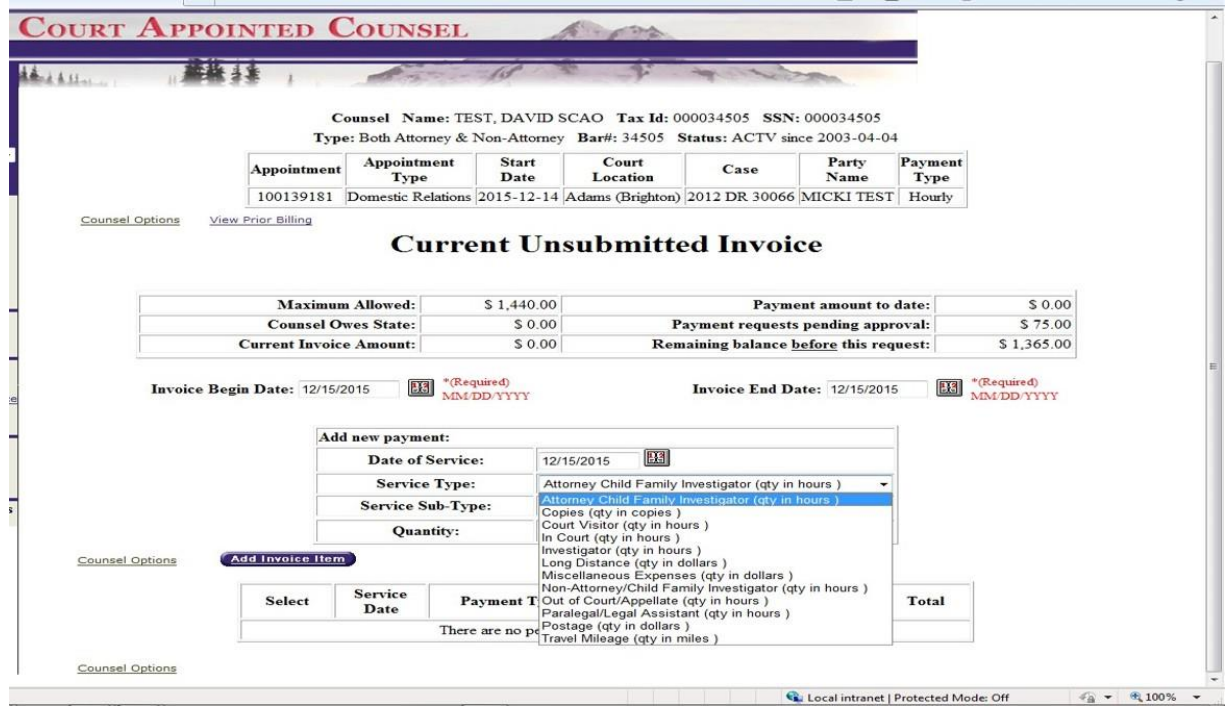

**\*\*\*Please do not use Miscellaneous Expenses category for anything other than pre-approved overnight/outof-state travel expenses such as air fare, lodging, per diem, etc. All other CAC appropriate expenses have their own categories: copies, travel mileage, postage, and long distance. Court costs such as Transcript Fees, Discovery, CBI, Subpoena Fees, Medical Records, etc. are billed directly to the court and not through the CAC system. If you are charged Efiling Fees, contact CCE to request a reimbursement for those expenses.\*\*\***

7) Enter "Service Sub Type" from the drop-down list (click on arrow for list of dropdowns). The option you receive will be based on the Service Type selected. If none of the subtype categories matches the activity you performed, you can use "Other". When this category is selected, you must enter a free form description.

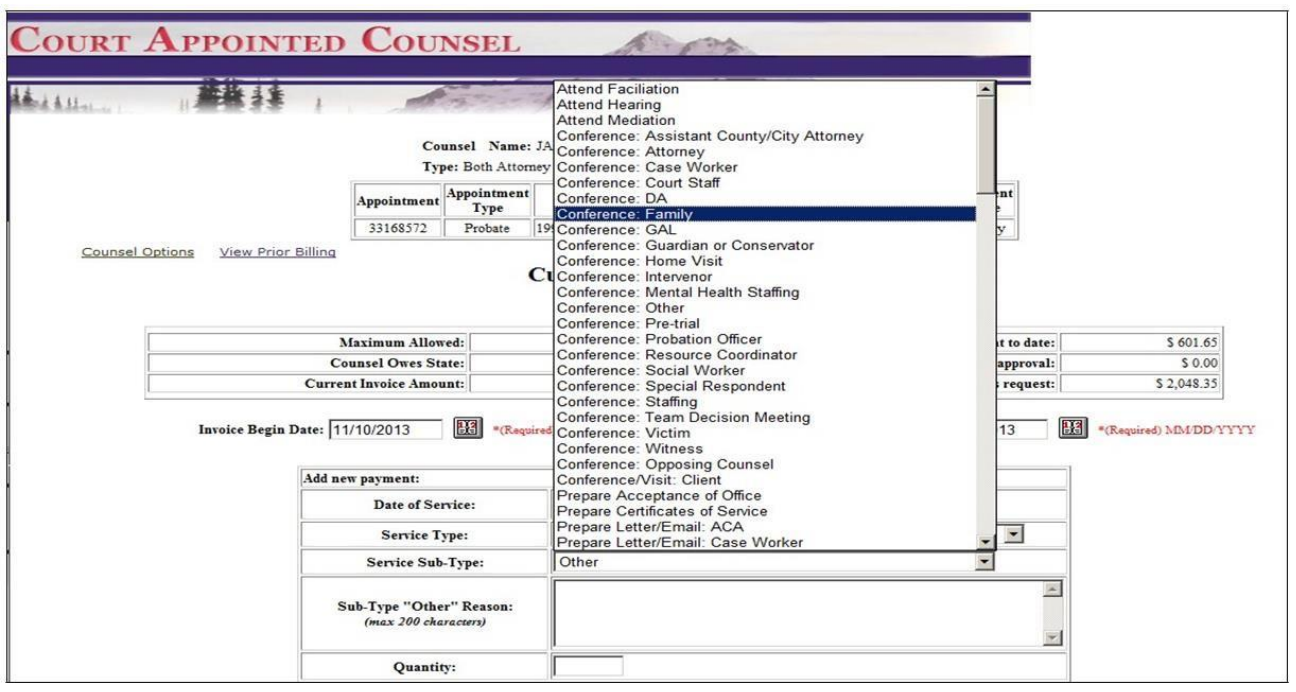

- 8) Enter "Quantity" in hours or tenths of an hour (one-tenth of an hour = 6 minutes i.e. 12 minutes is charged as 0.2 hours).
- 9) Click "Add Invoice Item". The entry will appear towards the bottom of the invoice screen.

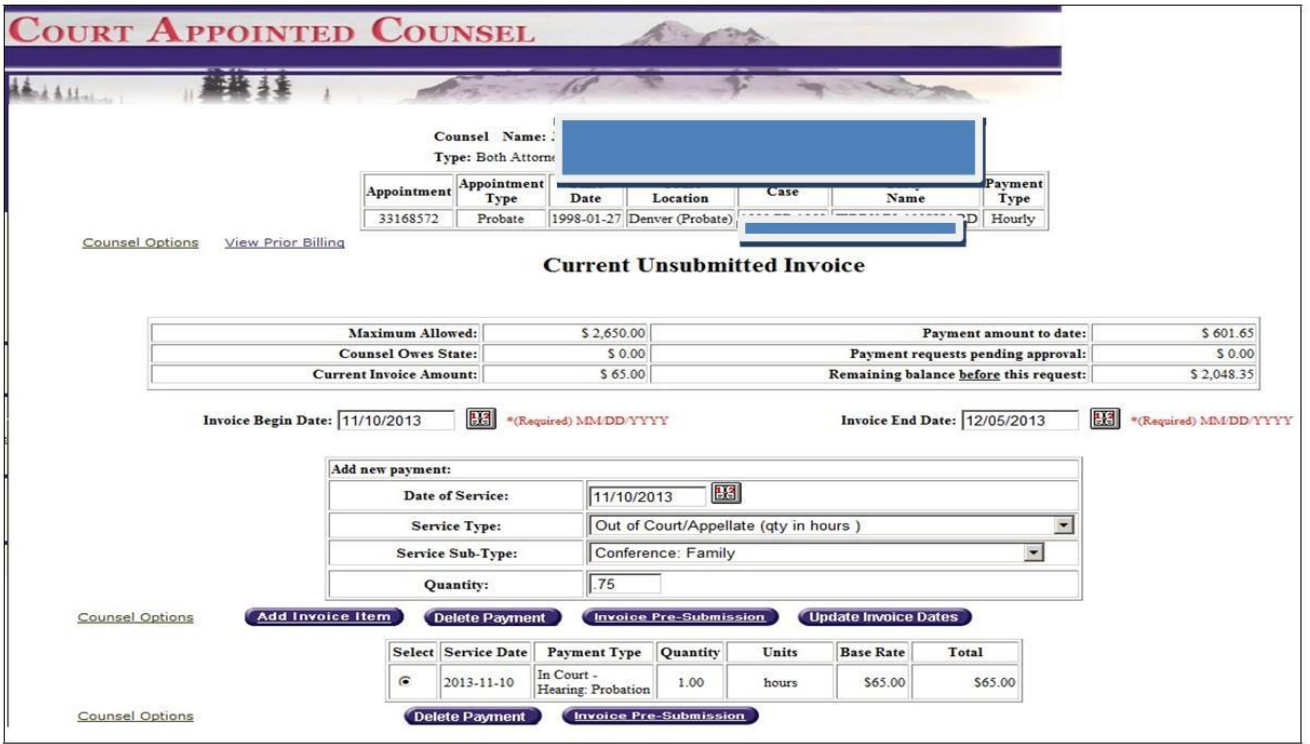

**\*\*\*Note:** If the CAC system does not accept a payment item as you expected, there usually is a problem with one of three things, all having to do with your dates:

- 1. Look at the numbering format you have used in all your dates(hasto be MM/DD/YYYY)
- 2. Your invoice begin date cannot start before your appointment date
- 3. Your dates of service are not within your invoice begin and end dates
- 10) Repeat Steps 5 through 9 until you have entered all billing activities for the invoice period.
- 11) Click on "Invoice Pre-Submission" (either location):

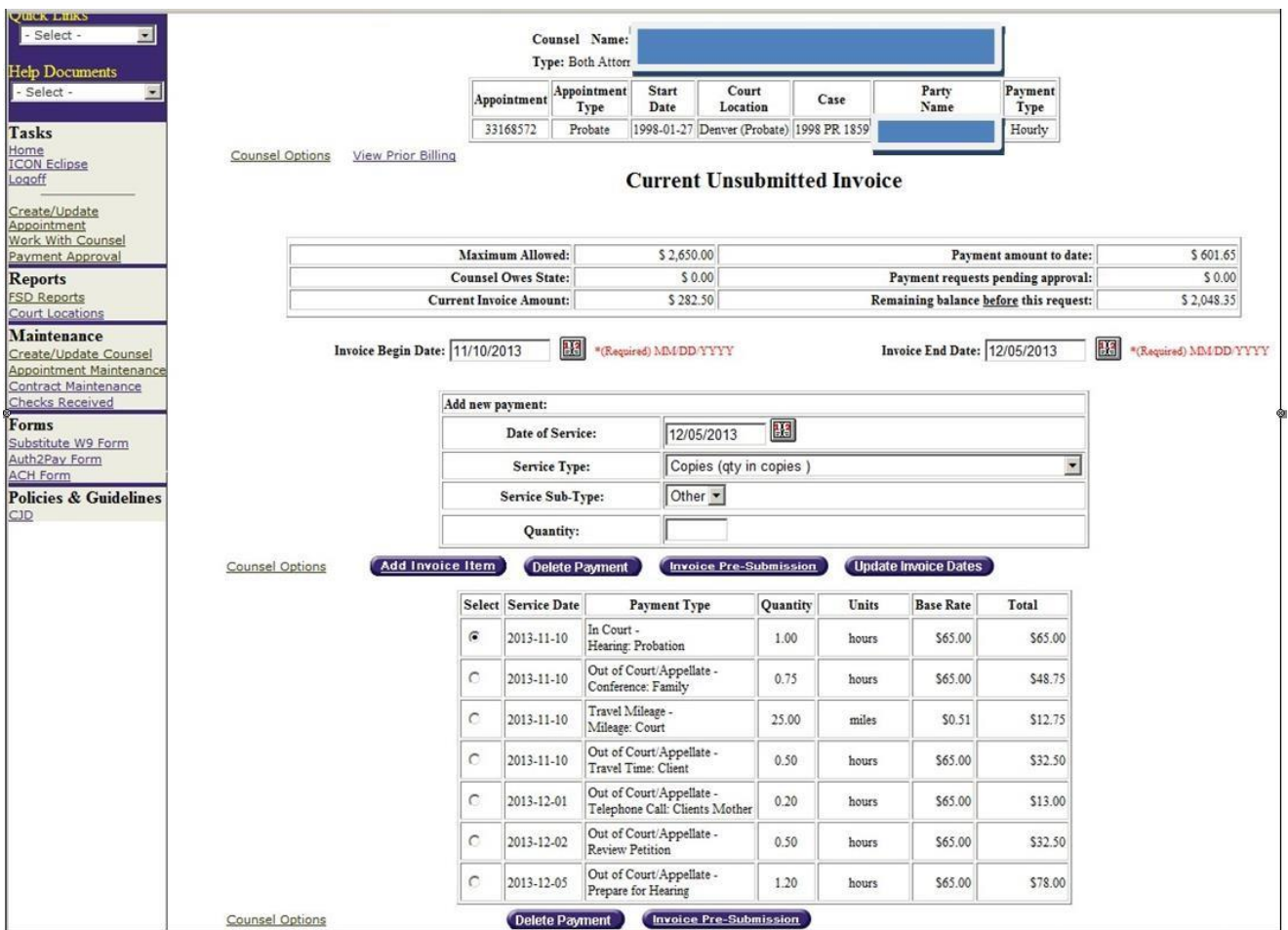

12) Confirm the bill is correct \*\*\* *This is your last chance to change the information on your hourly bill! \*\*\** If everything looks good, click on "Submit Invoice". If there is a problem, click on Return to Itemization to make corrections to your invoice.

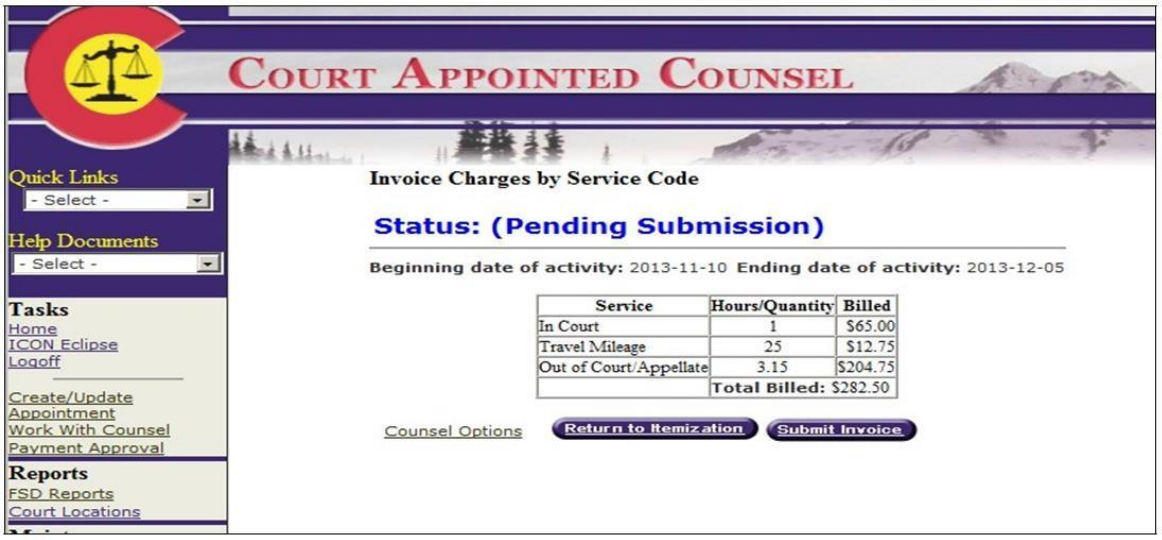

Screen after hitting submit.

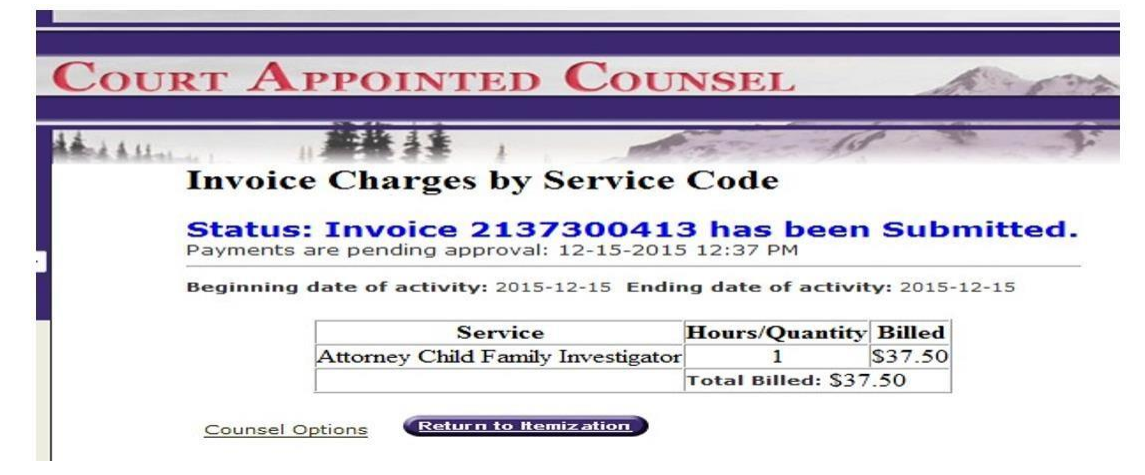

# **Editing Hourly Invoices**

You can edit your own invoice before the point at which you click "Submit Invoice". After that, no edit functions are available to you. Please reach out to the local court CAC approver if you would like adjustments made after submitting the invoice \*\*\*Note: We are only able to revise quantities. We **cannot** add or delete entries or change Service Types or Service Sub Types or dates to an invoice that has been submitted. These kinds of changes would necessitate us denying the entire invoice, and requesting a new/corrected invoice be submitted\*\*\*

#### **Reports**

There are several report options available. Please experiment with these reports and email us with any questions at [CACpayments@judicial.state.co.us](mailto:CACpayments@judicial.state.co.us)

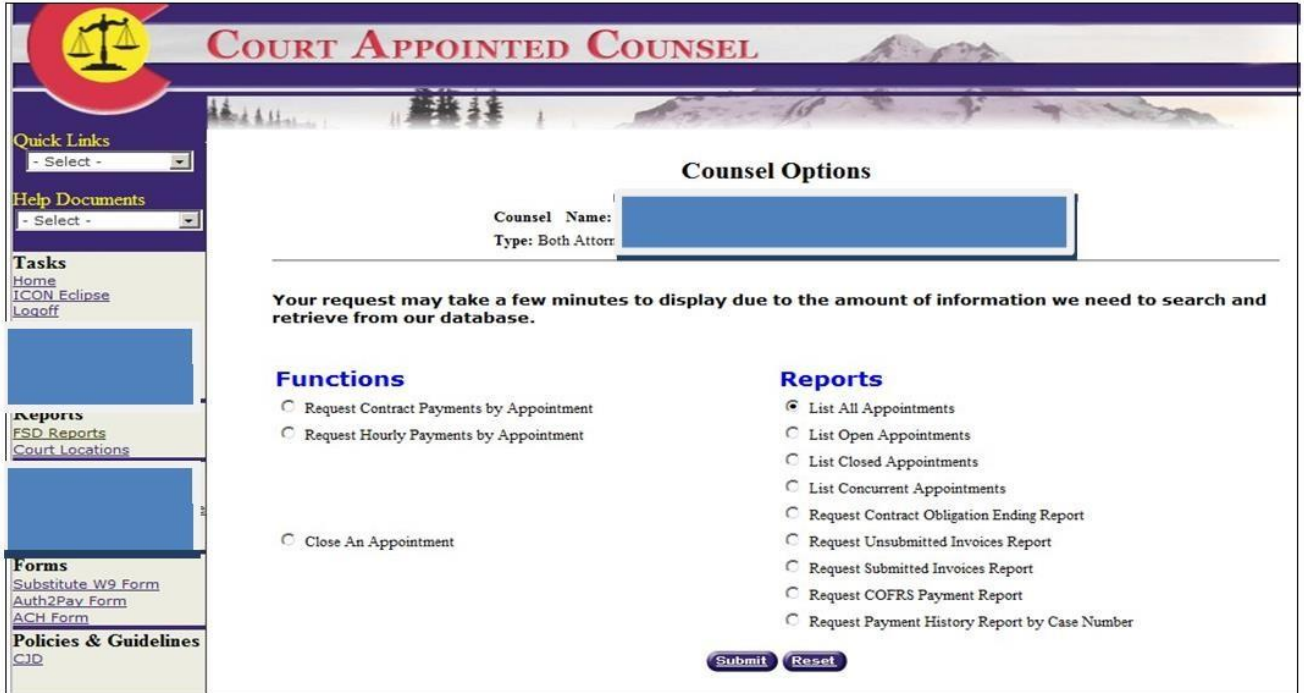

**List All Appointments** – Shows all open *and* closed hourly/contract appointments (once a case is closed and you have received your final payment, please email [CACpayments@judicial.state.co.us](mailto:CACpayments@judicial.state.co.us) the case number, district, and name of respondent to request appointment be closed).

**ListOpen Appointments** – Shows all open hourly/contract appointments.

**List Closed Appointments** – Shows all hourly/contract appointmentsthat have been closed.

**List Concurrent Appointments** - Shows appointments that are set up as concurrent status – you will only see the primary/original appointments in your hourly/contract payments request so this report is helpful to decipher what secondary/concurrent cases are set up as you will be unable to access them for billing.

**Request Contract Obligation Ending Report** – Mental Health Contract Flat Fee appointments expire in 2 years from the date of appointment; Truancy Contract Flat Fee appointments expire in 1 year from the date of appointment. This report will show the appointments' contractual periods that are nearing expiration or have expired depending on the date parameters you enter into the date fields of the report.

**Request Unsubmitted Invoices Report** – Shows all invoices that have not been submitted to the court for payment.

**Request Submitted Invoices Report** – Shows all invoices that have been submitted and are awaiting court approval.

**Request COFRS Payment Report** –Shows what invoices have been submitted to COFRS/State Controller's Office for check or EFT processing based on dates entered into the submission parameters. COFRS receives the invoice after the final approval is submitted at which point a voucher number is assigned.

**Request Payment History Report by Case Number** – This report will allow you to view all billing and itemizations, adjustments, credits, payments on a specific case.

## **Frequently Asked Questions**

- 1. The appointment is not showing in my appointment screen?
	- Contact the local court.
- 2. The invoice will not let me bill from the start of the case?
	- Verify the appointment start date listed on your appointment. The system will not let you enter activity prior to that date. If the date is incorrect, contact the local court to have them update your appointment start date.
- 3. When I enter an invoice item, the amount is showing as \$0?
	- This is most common in CFI appointments and it happens when the percentage of state paid costs is removed from the appointment screen. Please contact the local court **prior to submitting any invoice activity on this case** to have them update the appointment to reflect a state paid percentage.
- 4. How do I bill CAC for a private/state paid split CFI case?
	- If the Judge orders the payment for a CFI to be a split between state paid and private paid, the court staff will enter that in the system when they create the appointment. So, the system is already programmed to bill the state for the portion of the case that is state paid. Since a CFI is appointed to a case and not a specific party in a case, the CFI must submit 100% of their time and activity on the case into the CAC system. The system will modify the hourly amount based on the portion of the case that is state paid. In a 50% state paid case, if an hour of time is billed, the invoice will reflect a payment for thirty minutes, since only 50% of the time is state paid. The CFI is responsible for billing the private paid party for the other 50% of the case.
	- If you have any issues with the system splitting the state paid portion correctly, contact the court to verify that the appointment was set up correctly.
- 5. Billing questions: How much have I billed on a case, why was my payment not the same amount as my invoice total, what invoices were included on the check I received, etc.?
	- For any billing, invoice, or case history records, please reference the "Reports" section in your appointment screen. There are several different reports that can be utilized to help you navigate through many of your billing questions.
	- If you are unable to resolve your questions by reviewing these reports, contact the local court for assistance.

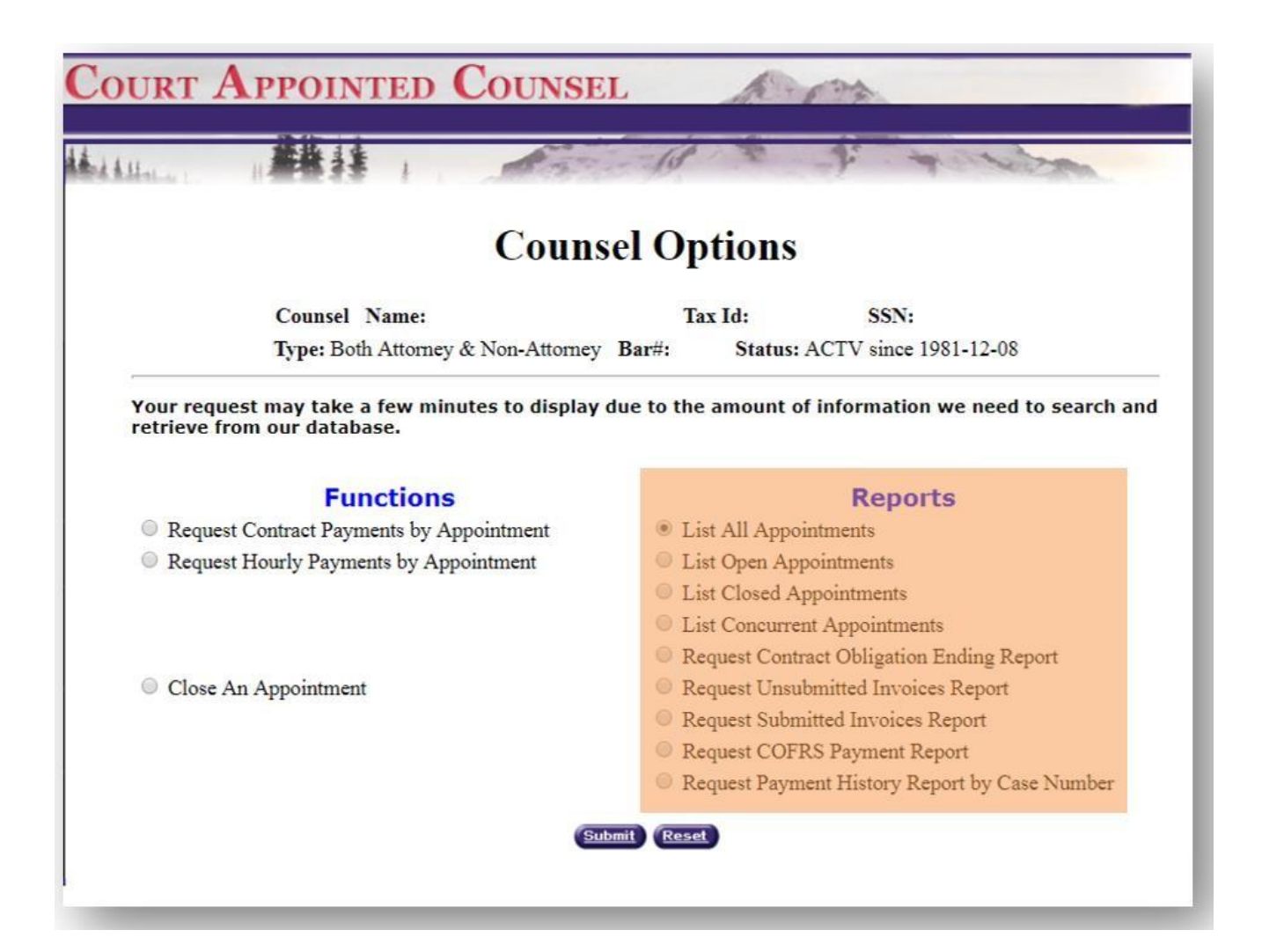

- 6. How do I change an appointment from contract to hourly?
	- Reach out to [CACpayments@judicial.state.co.us.](mailto:CACpayments@judicial.state.co.us)
- 7. I changed my address and firm, who do I contact?
	- Email [CACpayments@judicial.state.co.us](mailto:CACpayments@judicial.state.co.us) an updated W-9.
- 8. If I have entered activity into the CAC system, but have not yet submitted it, what report would I look at to find my unsubmitted activity?
	- The Unsubmitted Invoices report.
- 9. How can I find where my invoice is in the approval process?
	- Look at one of the following reports "Unsubmitted Invoice Report", "Submitted Invoices Report", "COFRS Payment Report" or the "Payment History Report by Case Number".
- 10. If the CAC system does not accept a payment item as expected, what should I do?
	- Usually, this means that there is a problem with one of three things all relating to the dates:
	- a. Look at the numbering format used in all the dates, as the format hasto be MM/DD/YYYY.
	- b. The invoice begin and/or end date starts before the appointment/start date.
- c. The "Dates of Service" are not within the invoice begin and invoice end dates.
- 11. Can I charge each case the full mileage and travel time when working multiple cases during the same trip?
	- No, travel mileage and travel time needs to be split out amongst multiple court/client/research trips in a single day (e.g.,on 1/15/15, you traveled 30 miles to a client conference for case 15JV123 and then traveled 15 miles from the conference to the court for a hearing on case 14MH13 and from there 15 miles to the DA's office for case 13CR25 for a total of 60 miles and 1.2 travel time hours – you would bill 20 travel miles per case number and .40 travel time hours per case number for 1/15/15).
- 12. How can I change my submitted bill?
	- Email the local court to have quantities adjusted, or to have the incorrect invoice denied so that you may submit a corrected one.
- 13. If I am billing for more than one appointee, will my login process be any different than those that are not billing for more than one appointee?
	- Yes, you will have an "intermediate" screen that asks you to select the appointee that you are billing for at that time. To change the appointee without logging off, select "Counsel Selections" from the left-header.
- 14. When entering a request for your initial contract payment, what date should you enter at the "Payment Service Date"?
	- Enter the date of your appointment. Furthermore, when entering for any subsequent contract payments, you will need to enter the date of the associated filing (Short term certification, long term certification, and/or extensions to either of those).
- 15. When I obtain a signed/approved order for excess fees, who do I direct it to so that my maximum amount is increased, and my invoice is approved/processed?
	- Submit a copy of the signed order of excess fees to the court staff that approves the CAC billing.
	- Please note, you may not bill for the time it takes to draft and submit the motion of excess fees.
	- CJD 04-04 and 04-05 states that the orders should be preapproved prior to submitting an invoice that will exceed the maximum amount and that the motion must include a dollar amount you are requesting in excess.

## **Reminders:**

- **\*\*** If you are appointed to the same client, in the same court location and hearings/activities are being held at the same time, you need to set up these appointments as concurrent status and bill under one case (primary or originating case): **Email your case numbers/district/respondent name to the local CAC court approver to have the cases combined and billed concurrently.**
- **\*\*** If you enter billing but do not submit, the unsubmitted invoice remains until you submit or delete it - but no hourly or contract payments can be processed until you submit the invoice.

You may choose to enter billing daily/weekly/monthly (build invoices) and submit at chosen later intervals but please remember there is a **2-month limit for contract billing (your invoice submittal date must be within 2 months of your appointment or event dates) and hourly billing requires you to submit all dates of service within 6 months of the activity date**.